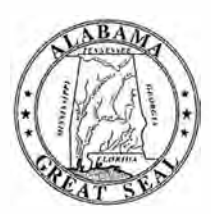

## **STATE OF ALABAMA DEPARTMENT OF EDUCATION**

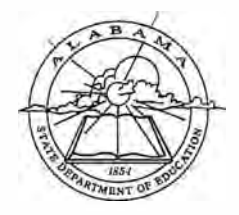

**Eric G. Mackey, Ed.D. State Superintendent of Education** 

December 2, 2020

## **MEMORANDUM**

**TO:** City and County Superintendents of Education

State Superintendent of Education

**FROM:** Eric G. Mackey UM

**Jackie Zeigler District I Vice President** 

**Alabama State Board**  of Educ

**Governor Kay Ivey President** 

> **Tracie West District II**

**Stephanie Bell District Ill** 

**Yvette M. Richardson, Ed.D. District IV President Pro Tern** 

**Tommie T. Stewart, Ph.D. Oistrict V** 

**Cynthia McCarty, Ph.D. District VI** 

> **Jeff Newman District VII**

**Wayne Reynolds, Ed.O. District VIII** 

**Eric G. Mackey, Ed.D. Secretary and Executive Officer** 

**RE:** 2019-2020 College and Career Readiness Dashboard Certification Process

The window for reviewing, updating, and certifying student information in the College and Career Readiness (CCR) Dashboard for the 2019-2020 school year will begin **December 2, 2020,** and end on **January 12, 2021.** All CCR updates must be completed in Information NOW (INOW) by **January 12, 2021,** to allow for local education agency (LEA) certification by **January 14, 2021.** Please review the information contained on the CCR Dashboard. Should inaccuracies be found after reviewing the information, please make the necessary updates in INOW and place the appropriate evidentiary document(s) in each student's cumulative record. The attached guide provides additional information regarding the appropriate evidence needed to document each CCR update.

After updates have been completed, please wait two to three days to verify the updates on the CCR Dashboard. Once all corrections have been made and verified, please certify the information at the LEA level. The deadline for making CCR updates is **January 12, 2021,** and the LEA certification deadline is **January 14, 2021.**

Please remember that each person who needs access to the CCR Dashboard must be assigned the appropriate role(s) in the Education Directory (Ed Dir) by the district personnel tasked with that responsibility.

If you have any questions or concerns, please contact Mrs. Shenitra Dees or your CCR reviewer at 334-694-4717.

EGM/SB/SD

Attachment

- cc: LEA High School Principals LEA High School Counselors
	- LEA Counselor Coordinators
	- LEA CCR Key Program Contacts
	- LEA Accountability Coordinators

**FY21-2030** 

## **College and Career Readiness Application**

The Process for Updating and Certifying Data Graduating Class: 2019-2020

This guide provides information for **updating and certifying student information in the College and Career Readiness (CCR) Dashboard** on the Alabama State Department of Education (ALSDE) Identity Management (AIM) platform. The CCR Application allows assigned ALSDE and LEA personnel to view data on past, current, and future graduates who have received benchmark scores in the six college and career indicators.

As you review, update, and verify the information in the CCR Dashboard, please keep the following key points in mind:

- The CCR rate is determined based on the percentage of students in the four-year cohort who earned, *at minimum,* one CCR credential.
- All changes to a student record are required to be made in the Student Information System (SIS) by the appropriate district/school personnel.
- All student details will be updated from the SIS  $\rightarrow$  Accumulator  $\rightarrow$  Student Data App  $\rightarrow$ Cohort App  $\rightarrow$  CCR App
- The Cohort App determines the student membership in the CCR App.
- The LEA users will certify their CCR data. CCR data will be locked after the LEA has certified its data. Changes in the SIS will not be reflected in CCR App after data certification.
- The ALSDE personnel will review the LEA-certified data and either accept or un-certify the CCR data from LEA.
- The ED Dir positions are as follows:
	- o College Career Readiness Viewer (Program Key Contacts)<sup>-></sup> View system and school level CCR data
	- o College Career Readiness Viewer (School)-+ View school-levelCCR data
	- o College Career Readiness Certifier (Program Key Contacts) -> View and certify system-level CCR data
	- o By default, all LEA superintendents and assistants will have access to view CCR data.

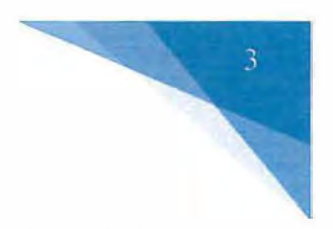

### **Updating CCR Student Information**

There are different instructions for updating CCR data depending on the credential being updated. Please refer to the directions below when updating CCR to a student record in INOW.

#### 1. Viewing a Student's Current CCR Credentials in the SIS

To view whether a CCR credential is marked in INOW, please do the following:

- Log into the Student Information System (SIS).
- Open an individual student record.
- Click on the *Custom Tab* at the top of the student record screen.

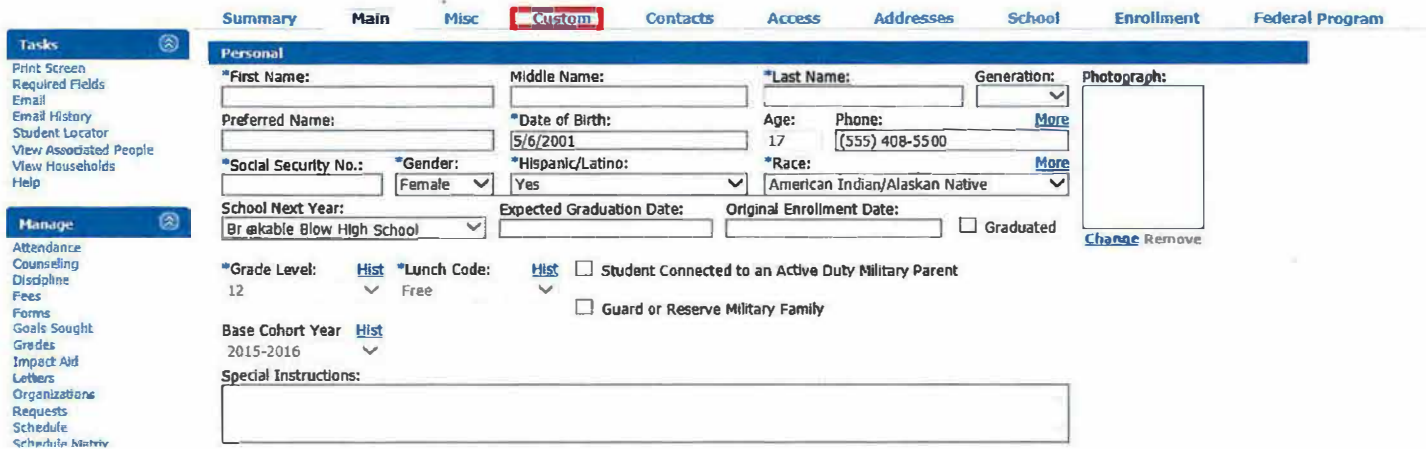

• On the Custom Tab screen are the College and Career Ready check marks for that specific student. This tab provides a good overview of the CCR indicators a student has satisfied. Please note that manual updates in INOW will not update the values of these checkboxes. To verify a manual update to a student record, please check the CCR Application on the AIM platform. Keep in mind, it takes 24 hours for a change in INOW to be replicated in the CCR Application.

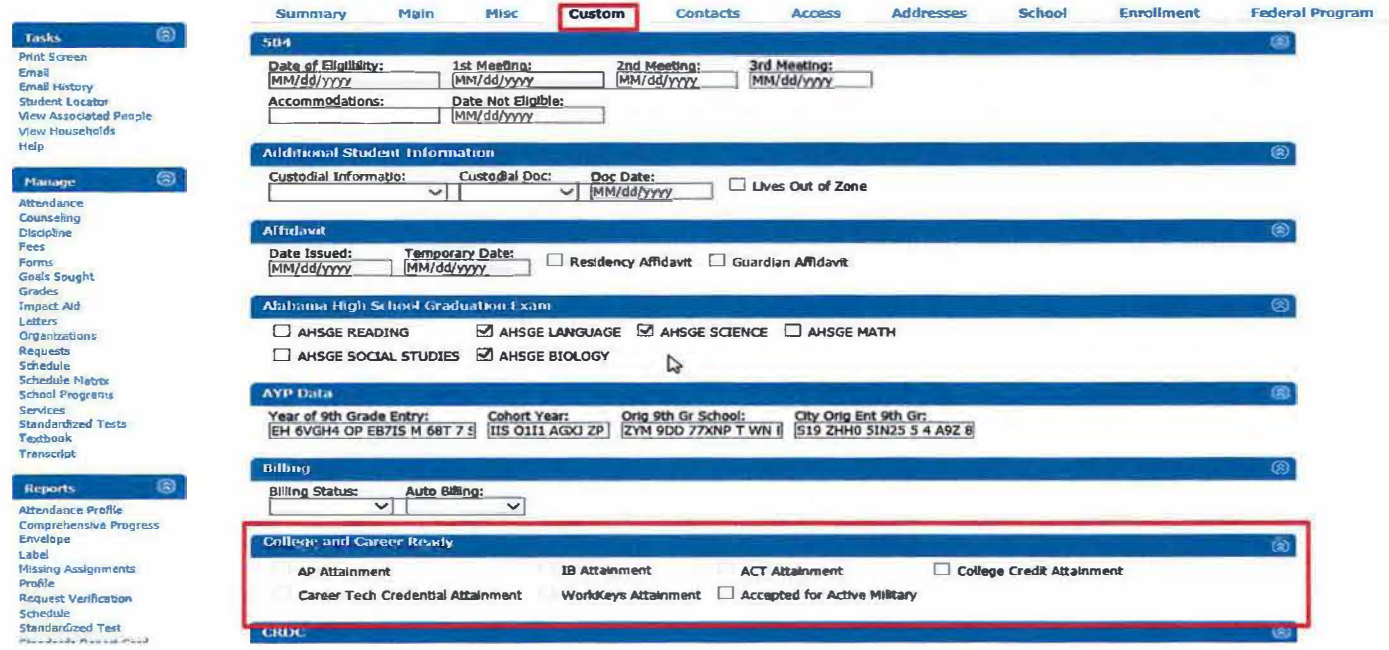

# 2. Updating Military and College Credit Attainment Credentials

These are the two easiest credentials to update.

• On the Custom Tab screen (see above), simply click on the College Credit Attainment checkbox or the Accepted for Active Military checkbox.

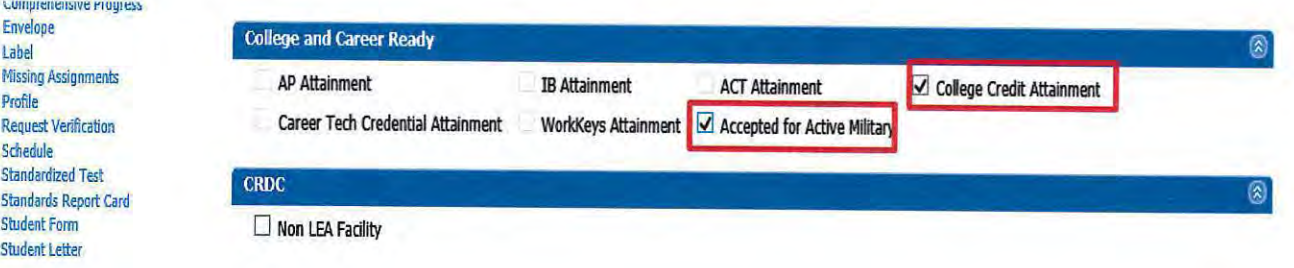

## 3. Updating AP, IB, ACT, and ACT WorkKeys Attainment Credentials

To update these CCR credentials on an individual student record, please do the following:

- Log into the Student Information System (SIS).
- Open an inividual student record.
- On the right-side menu on the student record, select Standardized Tests.

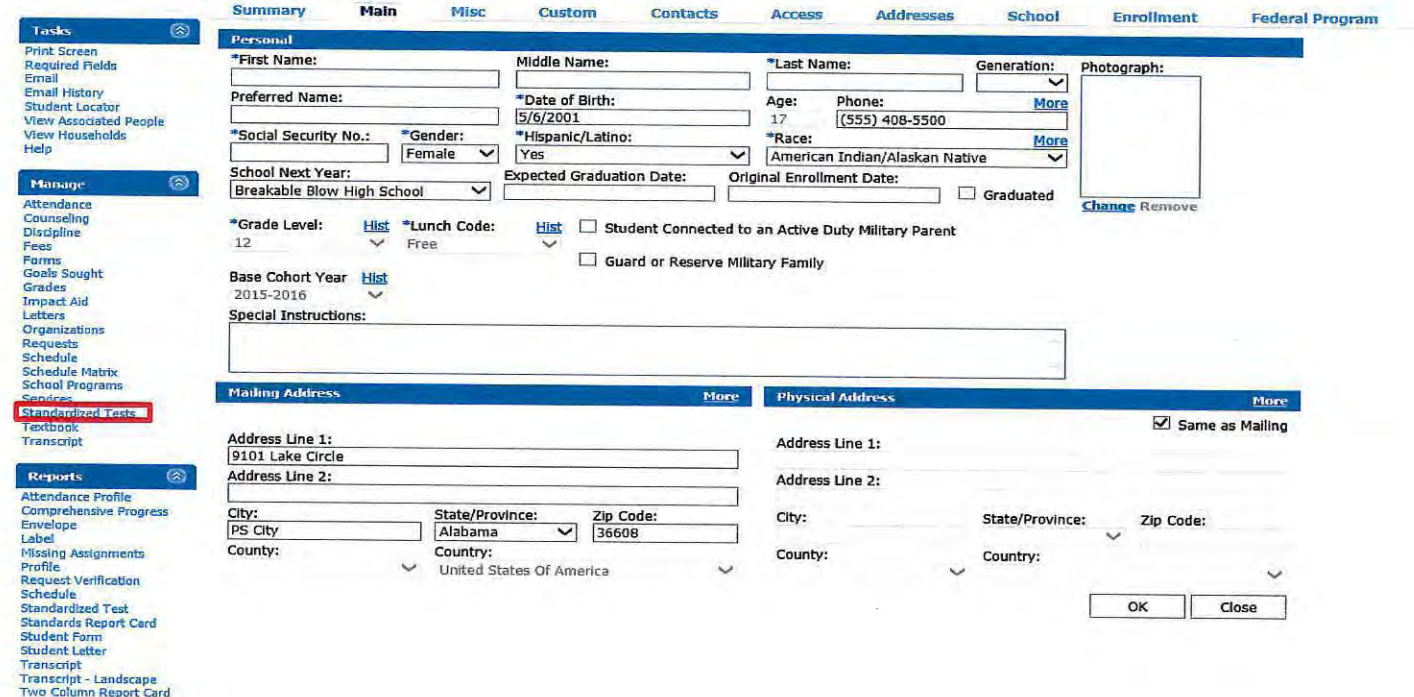

 $\bullet$ Then click on one of the *Add* buttons to add a standardized test score.

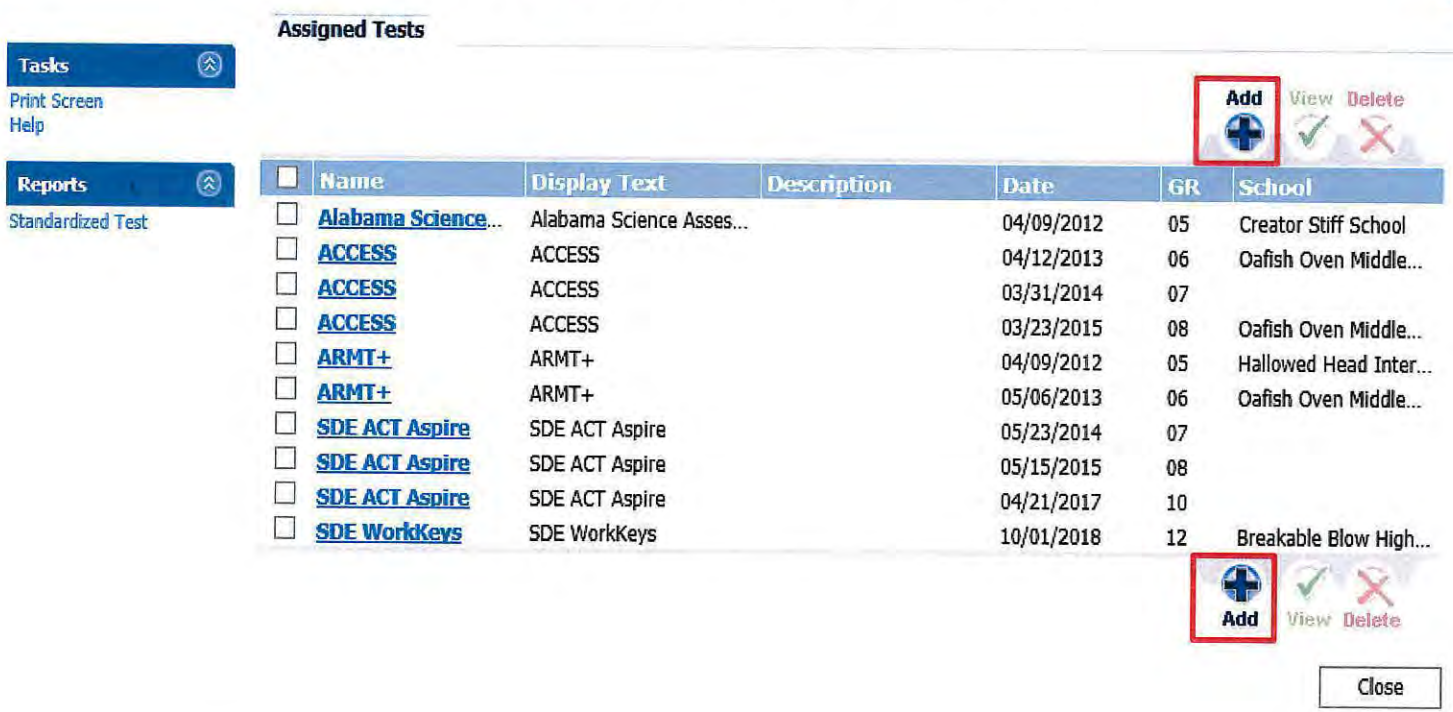

Then select the appropriate standardized test template with the SDE prefix (either AP,  $\bullet$ IB, ACT, or ACT WorkKeys) and click on the Next button. Please do not select a template without the SDE prefix.

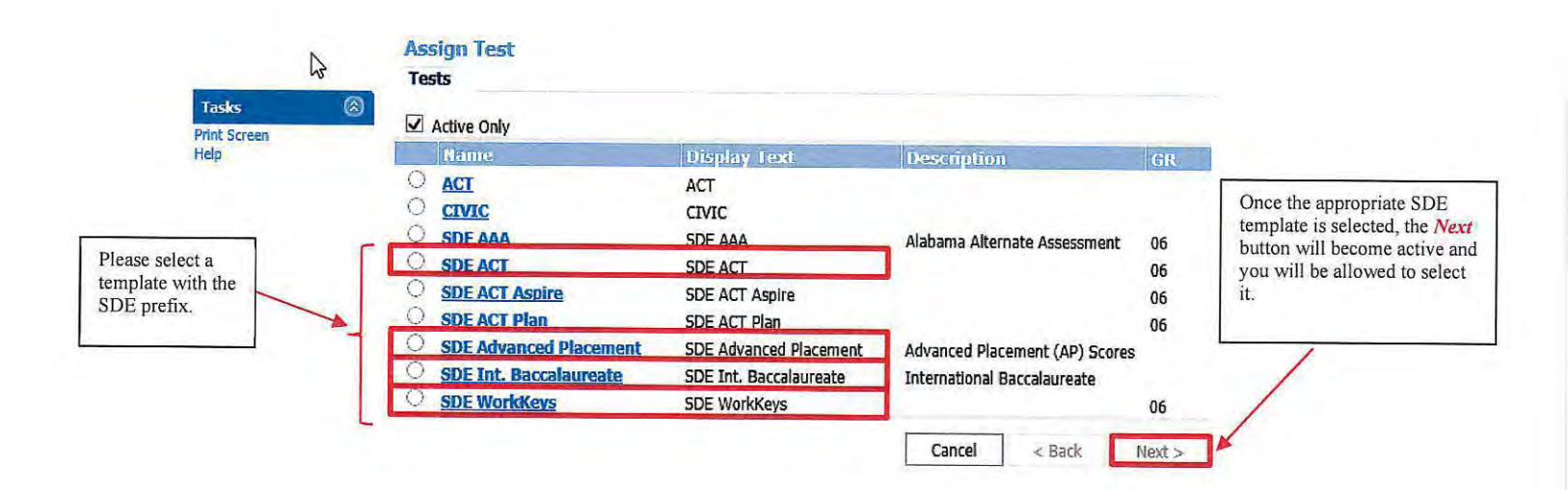

5

- Regardless of the credential being updated (SDE ACT, SDE IB, SDE AP, SDE WorkKeys), once the *Next* button (see above) has been selected, you will be guided to enter the corrected credential information.
- On the initial screen for each SDE template, please enter the **test date** in the *Date Field.*  Once the test date is entered, please click on the *Create* button and complete the requested information for each of the subsequent screens.

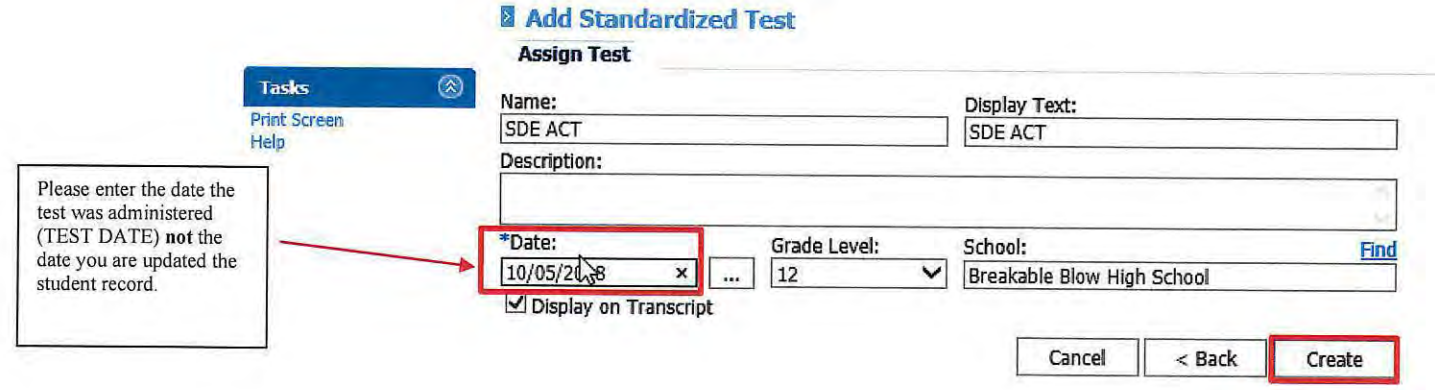

• To fix an error in a credential record created by the district/school from using the above process, select the standardized record type with the error and click on the *View* button. Then follow the directions to correct the error for that particular test record.

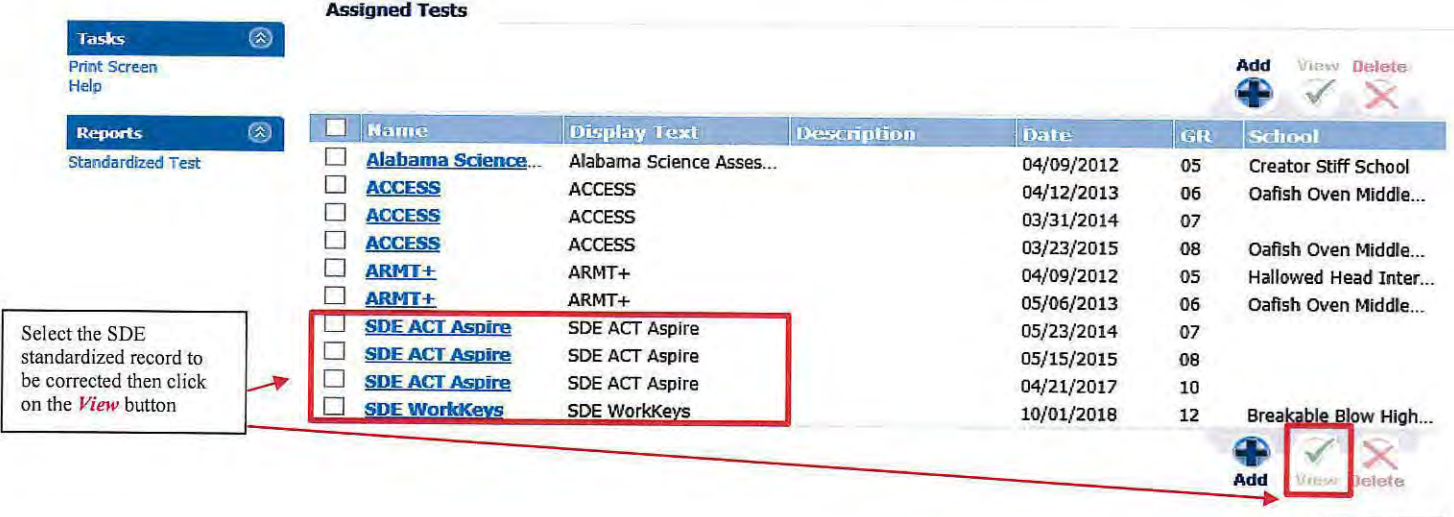

Close

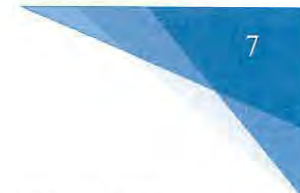

### 4. Updating Career Readiness Indicator for CTE

 $\sim$ 

• To update CTE credential in INOW, please complete the following instructions. If you have any questions relating to updating CTE credentials in INOW, please contact Dr. Julie Turner at jturner@alsde.edu.

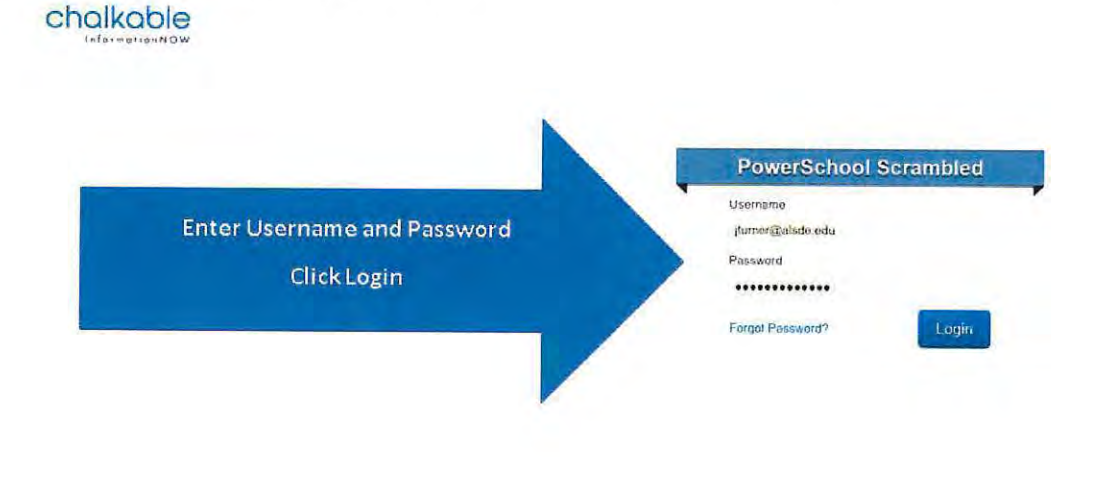

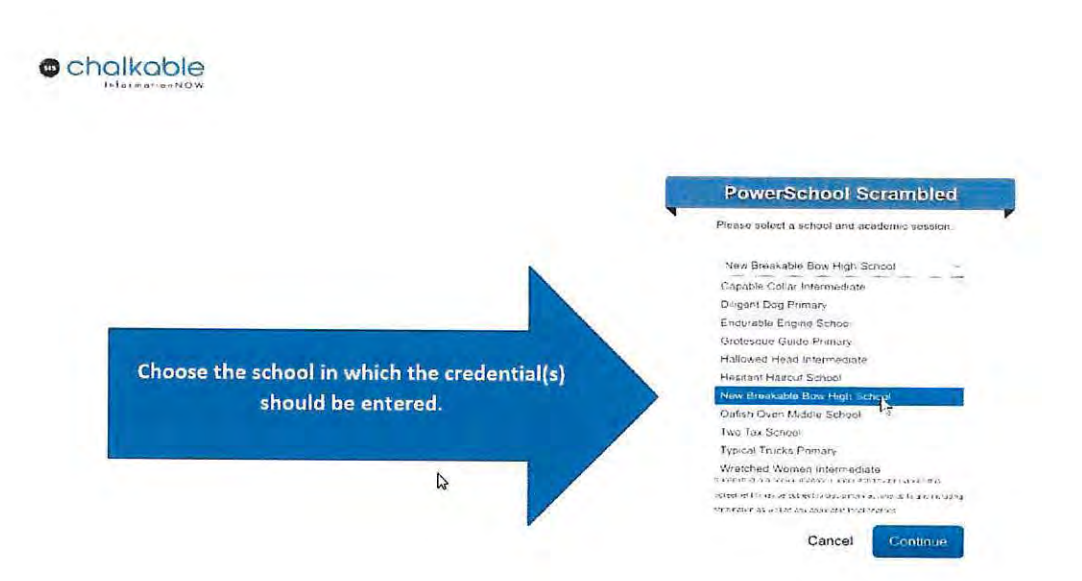

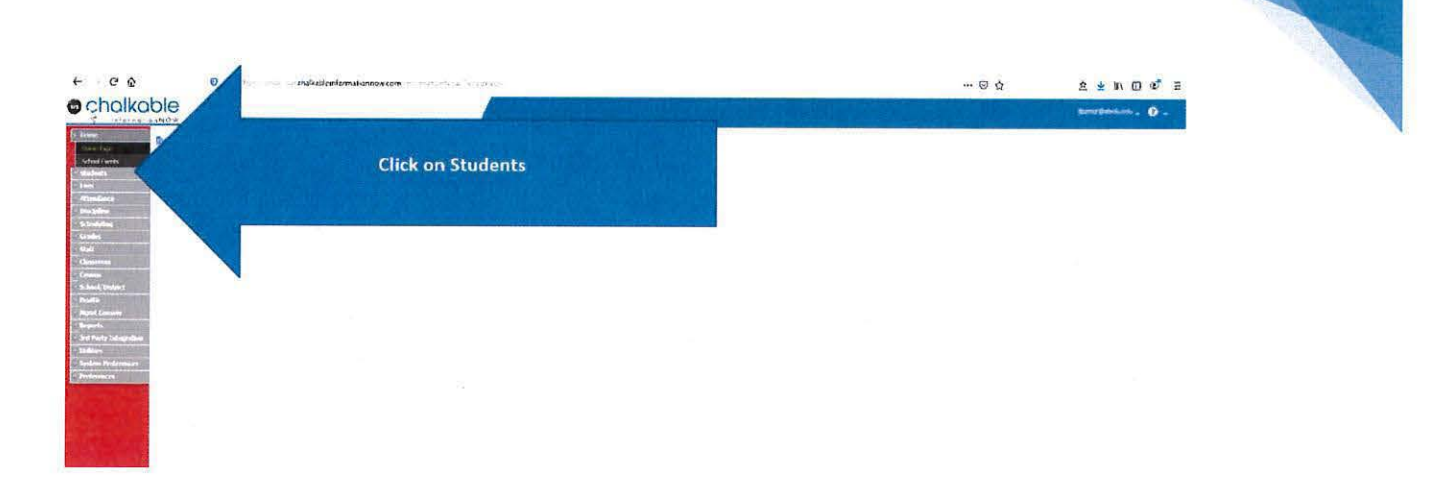

#### $\bullet$  chalkable **,--..... o . Search Students** -~~~=.....,,~· -----=-'=::..E':~-- - .\_ these. the inter .<br>Crade Lever Hommann Section Number **Tal**<br>International State **Titler**<br>Shadent Film Search Students by last name, by SSID, or by **Starch** simply clicking search  $\bar{\alpha}$

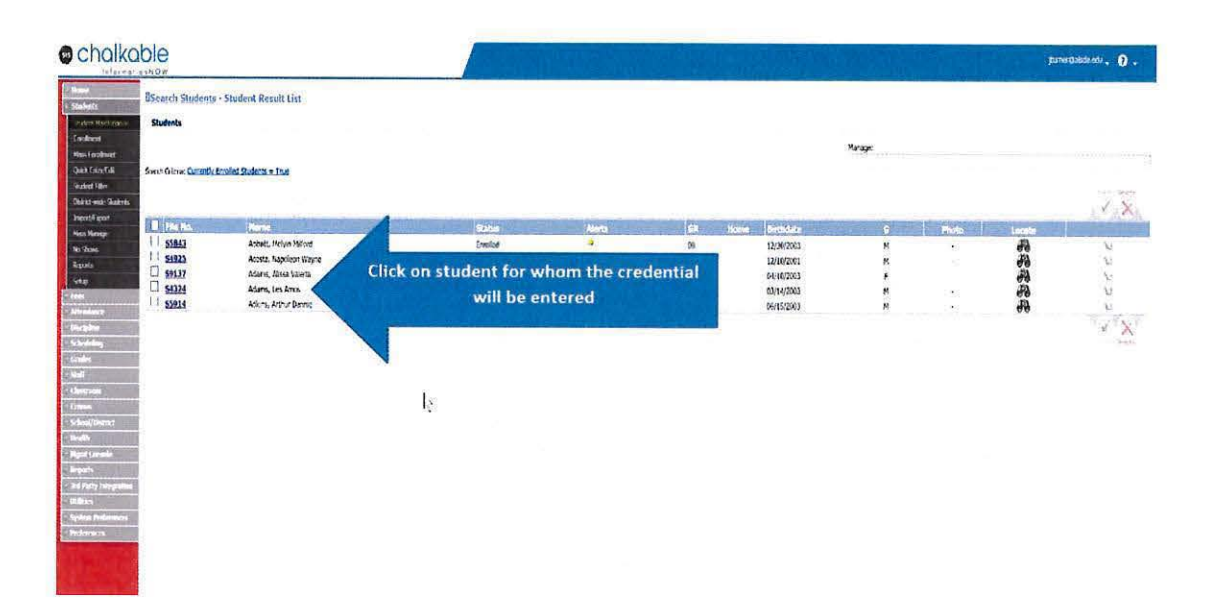

 $\overline{8}$ 

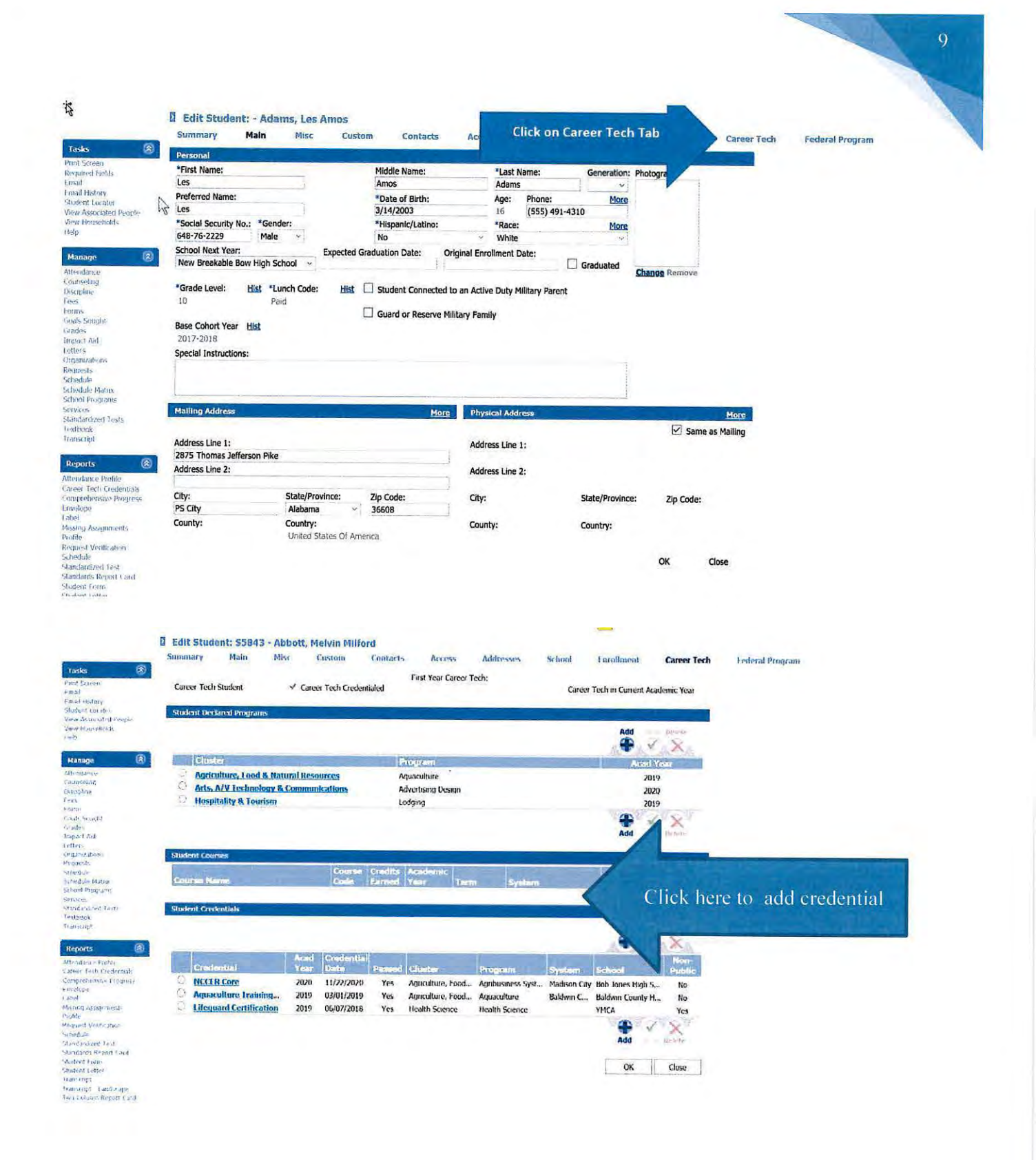

i.

#### D Add Student Credential

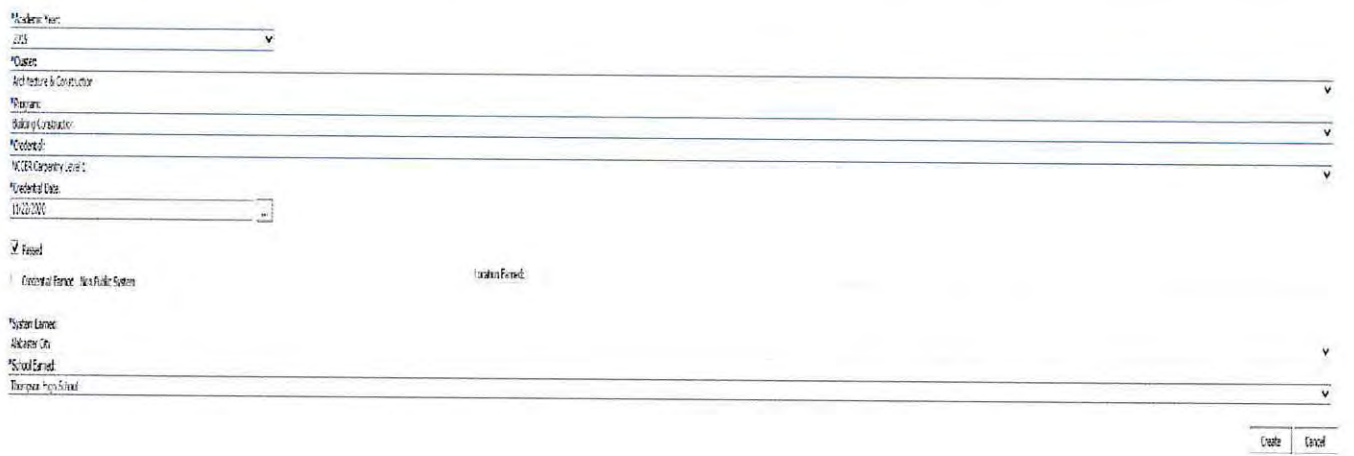

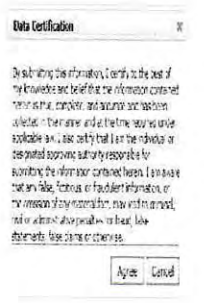

## **Certifying CCR Data**

The CCR data must be certified at the district level. To certify your system's CCR data, please do the following:

- Log into your AIM account and access the CCR Application.
- Once selections are made for each field in the default view, the screen will refresh and the requested student data will be generated. Because you are certifying CCR data for the entire system, please select your system's name in the *School* field.
- The top-half of the screen will provide summary CCR information for your system. Below the summary data is the checkbox for certifying the data set.

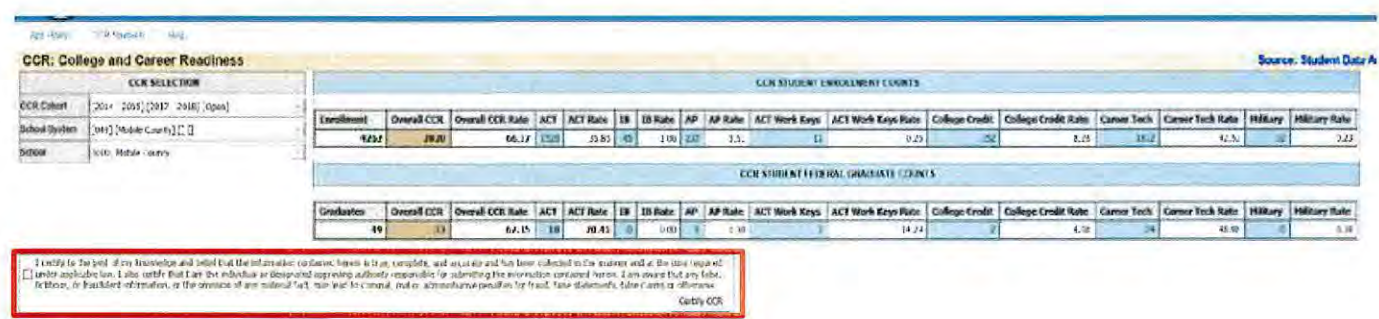

- To certify system data for the selected cohort, check the certification checkbox and click on the *Certify CCR* button. A message will pop up asking if you are sure you want to certify the data. Click OK to continue or *Cancel* to end the certification process.
- Once the data is certified by the LEA, no updates will be applied to the data set. In other words, any changes made in INOW to student data after the certification process will not be updated in the CCR Application.
- After certifying the data, if the LEA notices an error in the data set **prior to the closing of the certification window,** please do the following to reopen the certification process:
	- o By email, submit to your system's CCR Reviewer a request to uncertify the CCR data submitted to the ALSDE.
	- o In the request, please include the date the CCR data was initially cettified by the LEA.
- Once this request is processed (an email response will be sent to the LEA), the certification process will be reopened and changes entered in !NOW will be processed into the CCR Application within 24-48 hours.
- Remember to re-certify the CCR data once changes have been verified in the CCR Dashboard.
- Please be aware that CCR Reviewers do not have the authority to reopen/uncertify CCR data **after** the certification window has closed.
- If you have any questions/concerns, please contact your CCR Reviewer (this is the same ALSDE contact who reviewed your system's Cohort data).